## **PANDUAN PENGISIAN DATA REKENING**

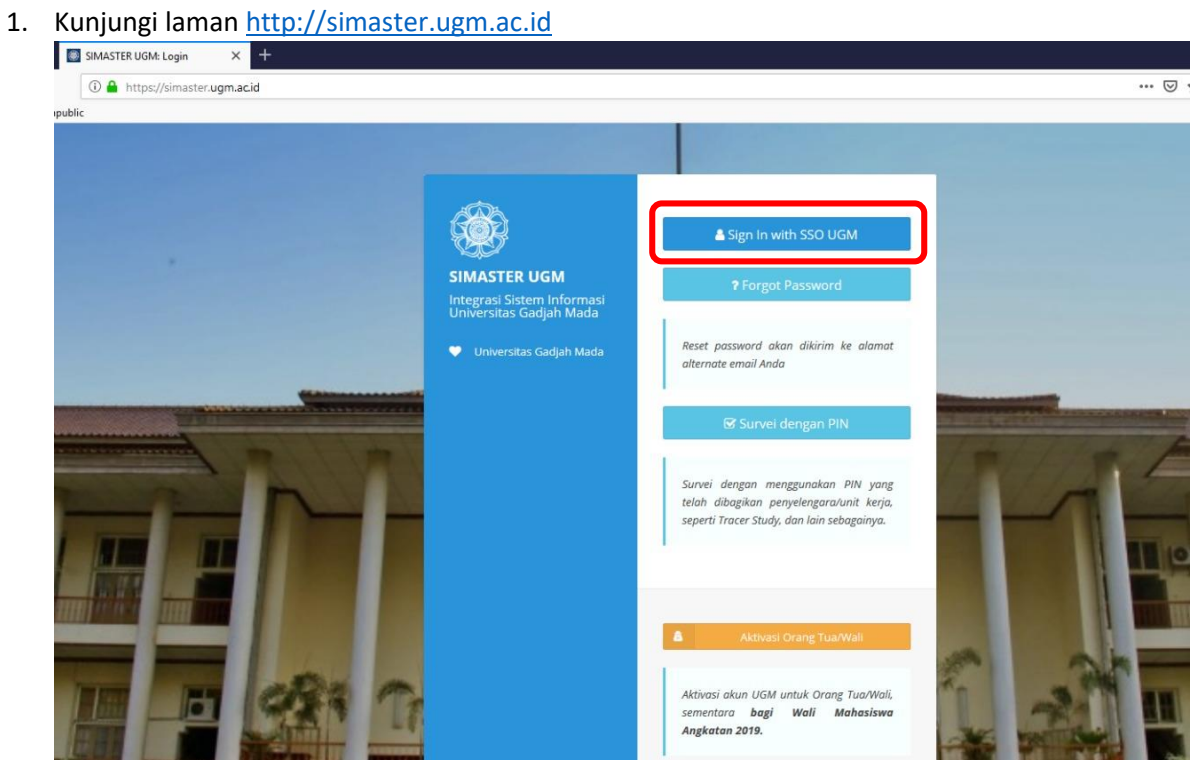

2. Login menggunakan email UGM

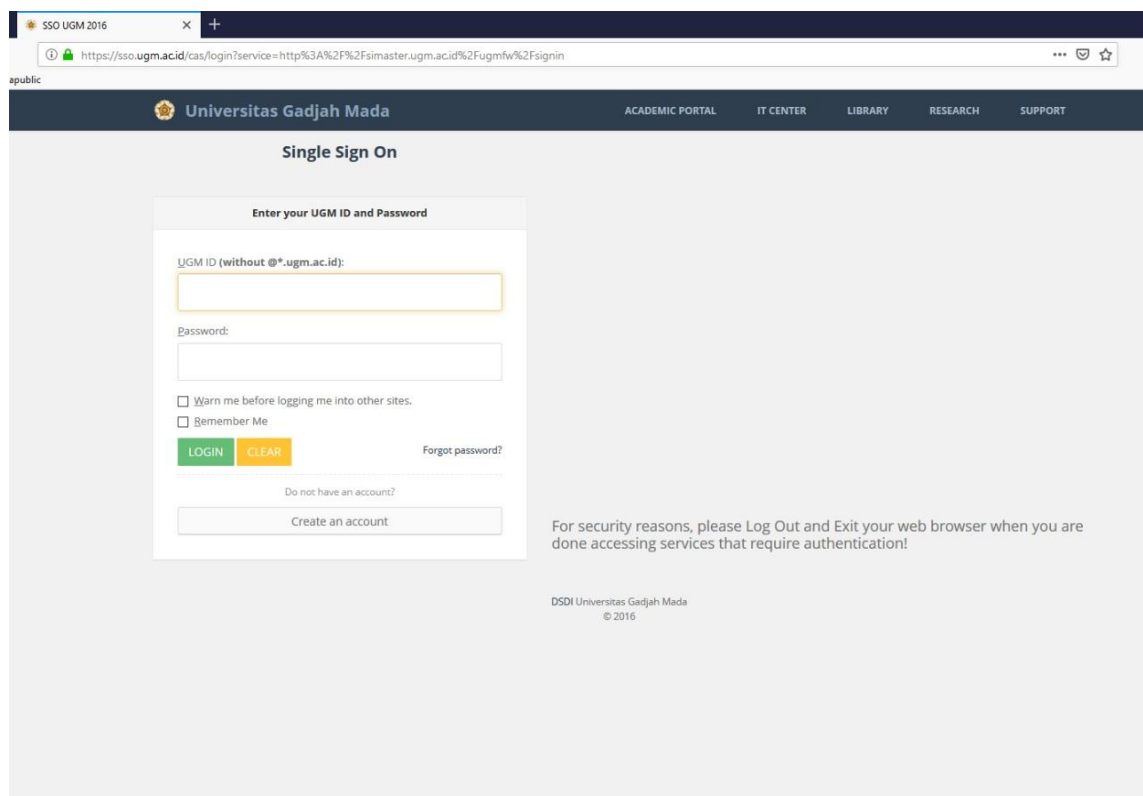

3. Masuk menu **kemahasiswaan** sub menu **beasiswa**

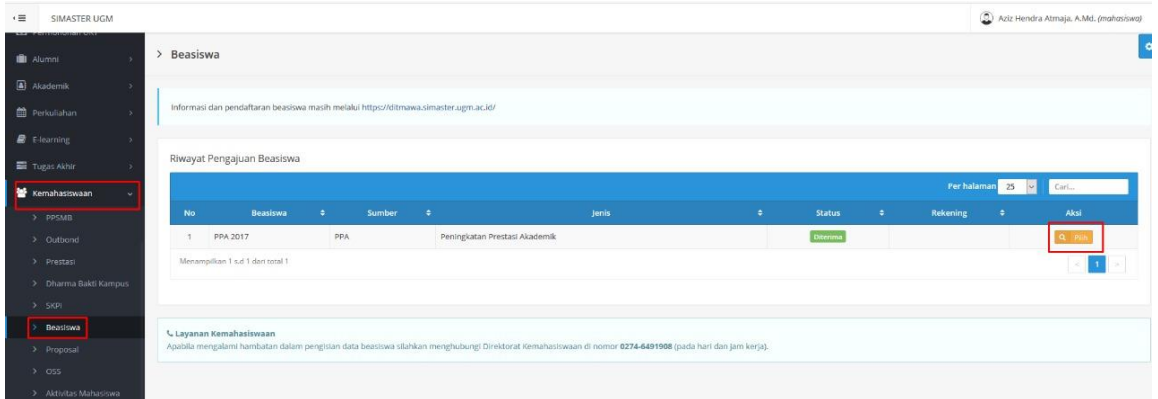

Muncul daftar beasiswa yang diterima, kemudian klik aksi pilih, maka akan memunculkan daftar data rekening yang telah masuk dalam sistem. Apabila belum ada maka klik "**data rekening**" untuk menambahkan.

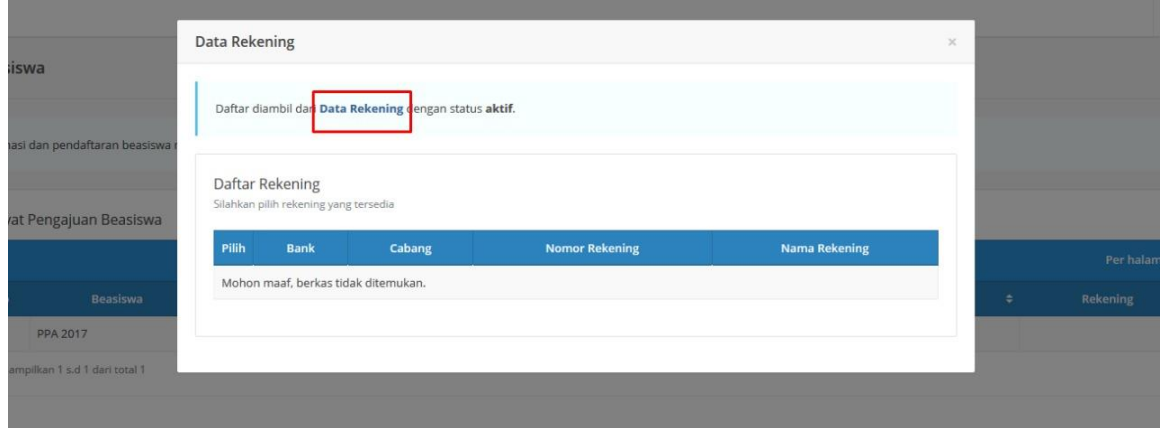

4. Isikan data form di bawah. Nama rekening akan muncul setelah mengisikan data nama bank dan nomor rekening lalu menekan tombol "**cek**". Form buku rekening akan mengambil data scan/upload buku rekening yang telah di tambahkan pada menu DMS (Document Management Sistem).

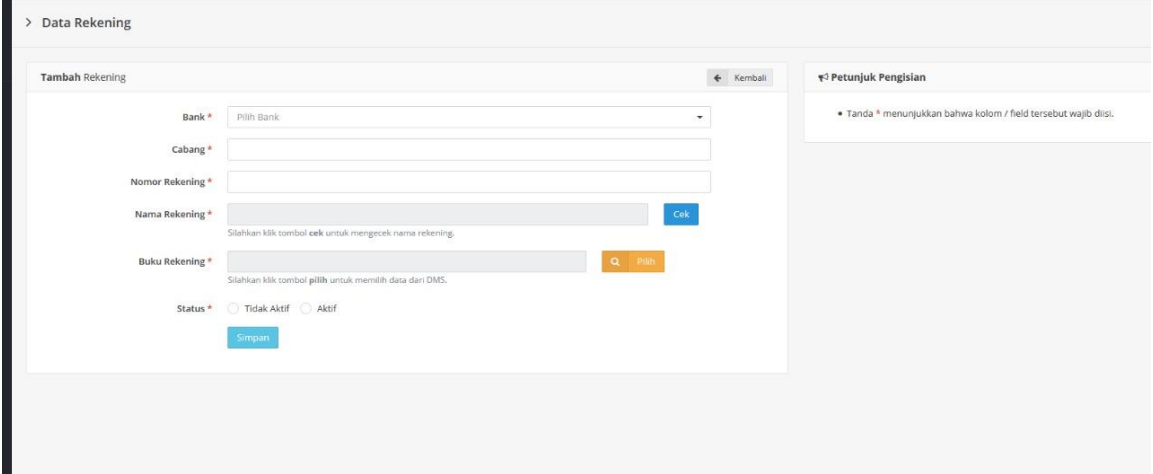

5. Apabila belum pernah memiliki unggahan atau upload DMS terkait rekening, maka silahkan menambahkan lebih dahulu dengan menekan tombol "**Tambah Berkas DMS**"

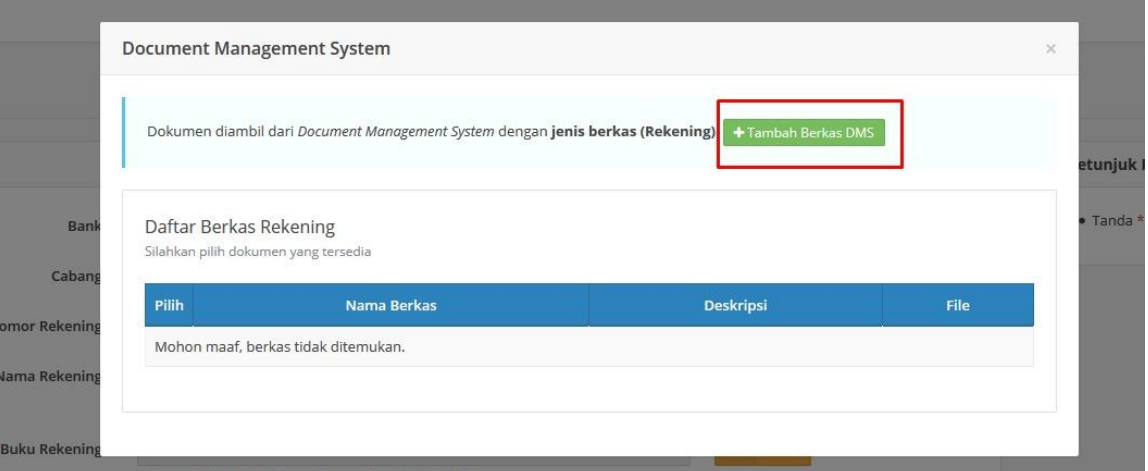

6. Kemudian silahkan mengisi form DMS, dengan isian pada bagian jenis berkas harus jenis berkas "**Rekening**".

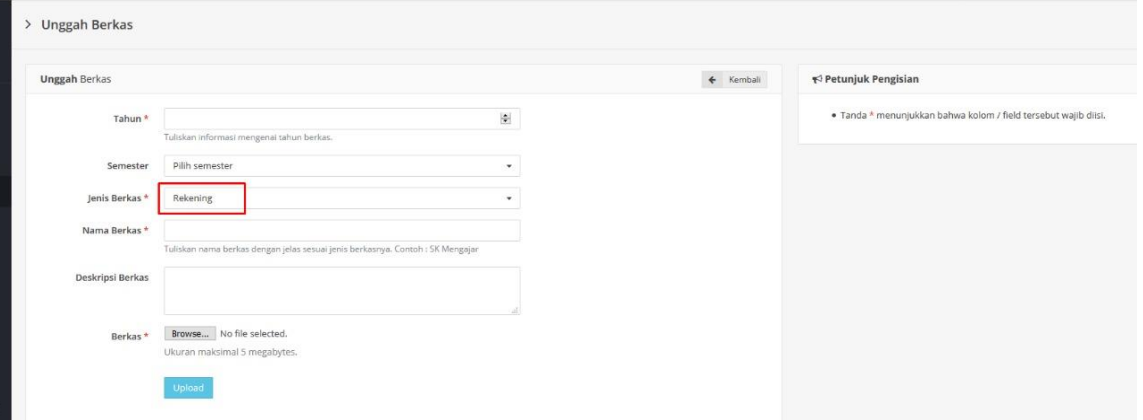

7. Setelah upload berkas Rekening maka akan muncul daftar berkas yang telah diupload. Kemudian kembali pada langkah pengisian data rekening di menu beasiswa sebelumnya. Lalu pilihlah buku rekening dari daftar DMS yang tersedia, dengan klik aksi pilih.

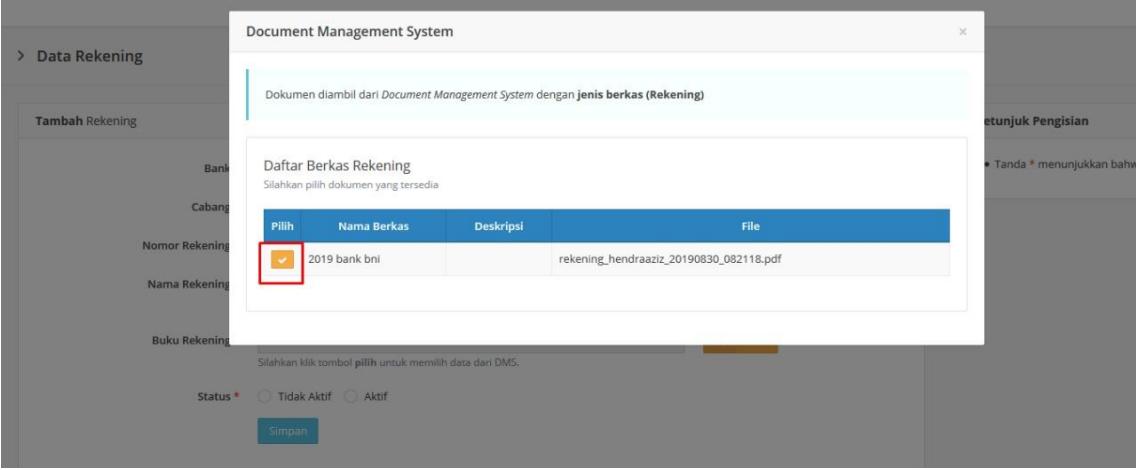

8. Data rekening sudah berhasil ditambahkan.

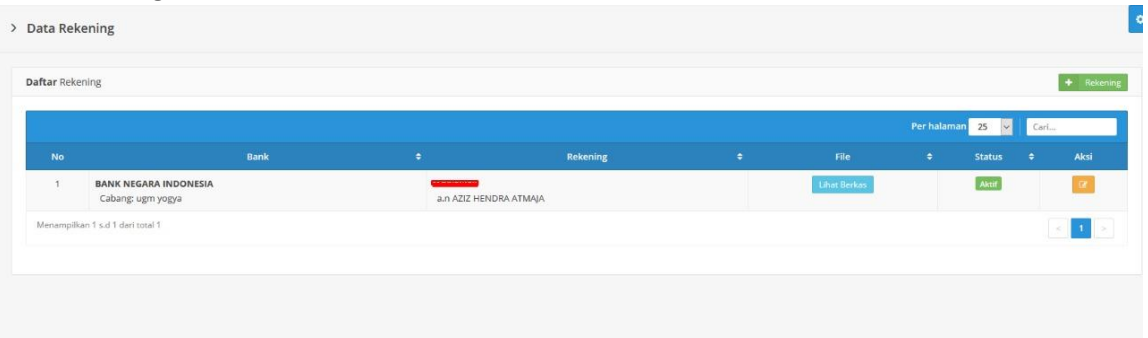

9. Kembali ke menu **beasiswa** kemudian klik aksi pilih untuk memilih rekening yang akan digunakan untuk penerimaan dana beasiswa.

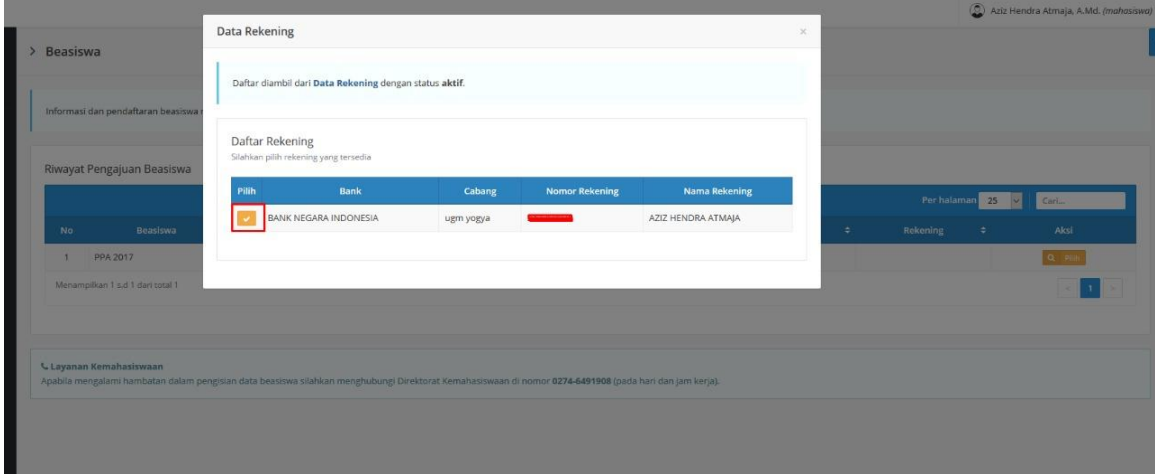

10. Ketika rekening sudah berhasil di tambahkan pada beasiswa yang dimaksud maka data rekening akan masuk pada daftar beasiswa di bawah..

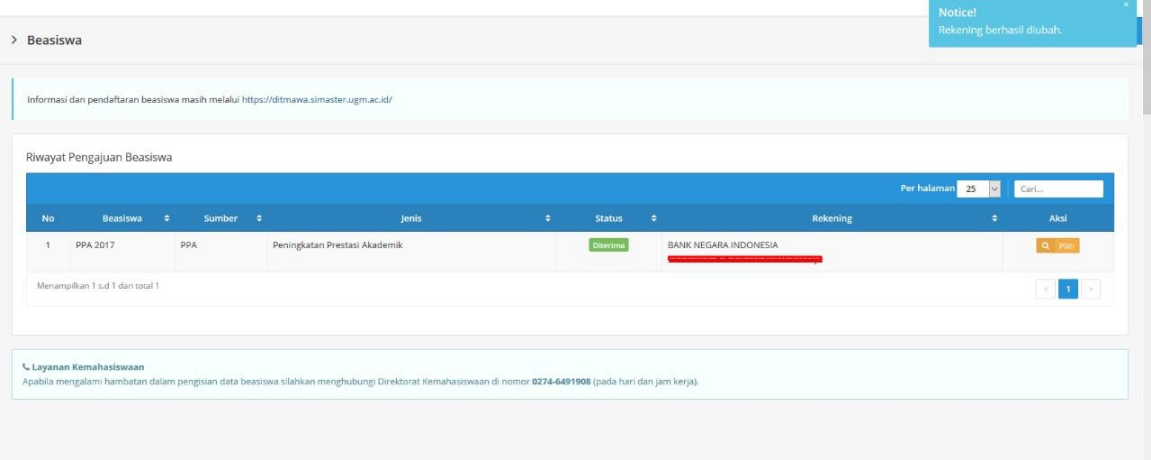